# ワープロソフトの基本操作 Microsoft Word 2013

明治大学 教育の情報化推進本部

2016 年 10 月 1 日

# <span id="page-1-0"></span>目次

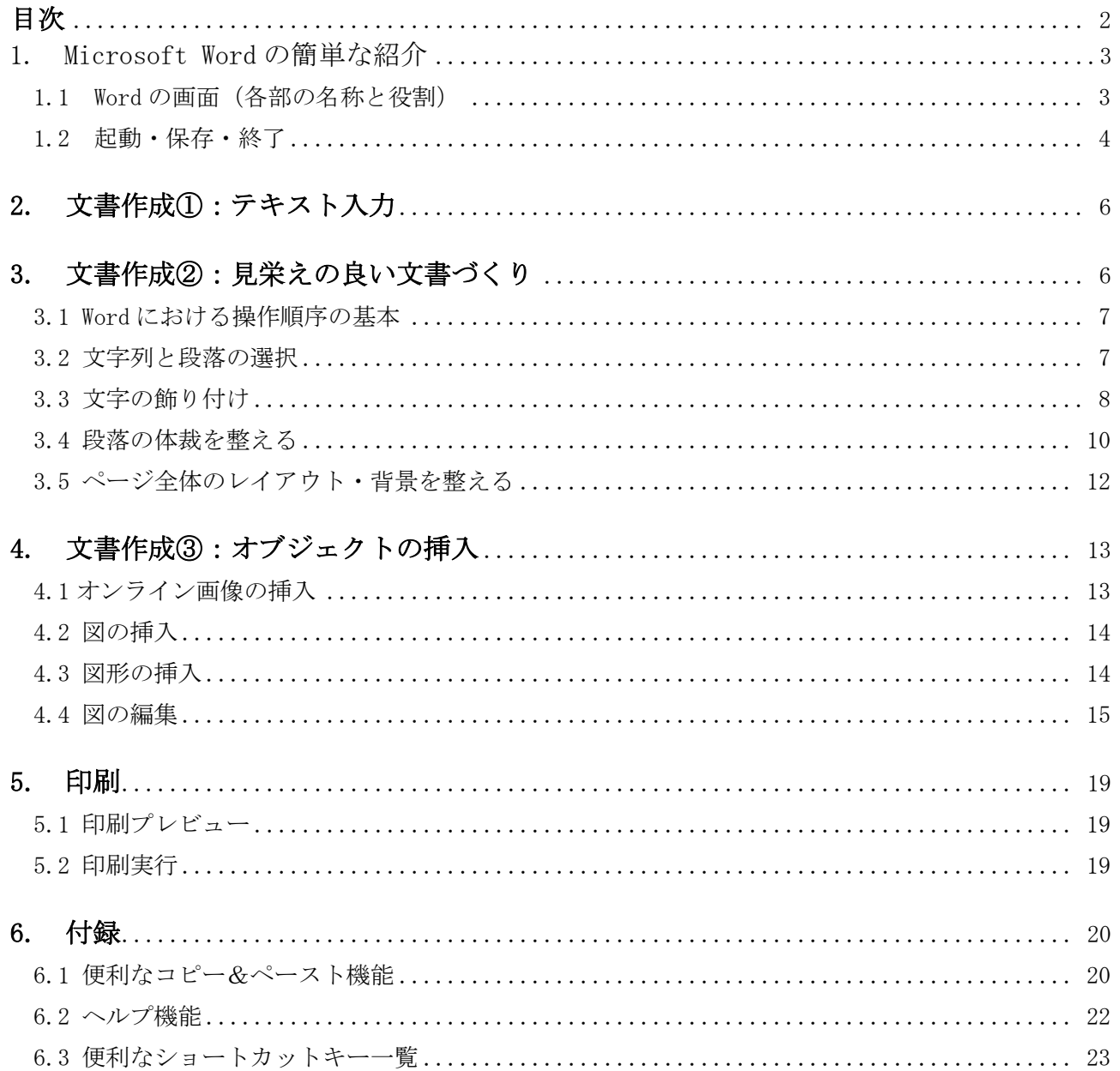

### <span id="page-2-0"></span>**1. Microsoft Word の簡単な紹介**

ワープロソフトはコンピュータ上の文書作成ソフトウェアであり、代表的なものに Microsoft Word (マ イクロソフト)や一太郎(ジャストシステム)などがあります。ほかは無料のオープンソースで、Microsoft Word と互換性もある OpenOffice.org.Writer(OpenOffice.org)なども使われています。ここではそのう ちの Microsoft Word のバージョン 2013 (Word 2013) について、基本的な使い方を学びます。

なお Microsoft Word は 1990 年代半ば以降、多くのバージョン(Word95、97、98、2000、2002、2003、 2007、2010、2013)が出され、操作画面や機能も異なってきています。とくに Word2007 以降は大きく 変化し、ファイル形式もそれまでの doc 形式から、docx 形式となりました。

### <span id="page-2-1"></span>**1.1 Word の画面(各部の名称と役割)**

Microsoft Word(以下、Word)では、文字入力はキーボード、文字の飾り付けや段落の配置などの編集 は主にマウスを使って行います。

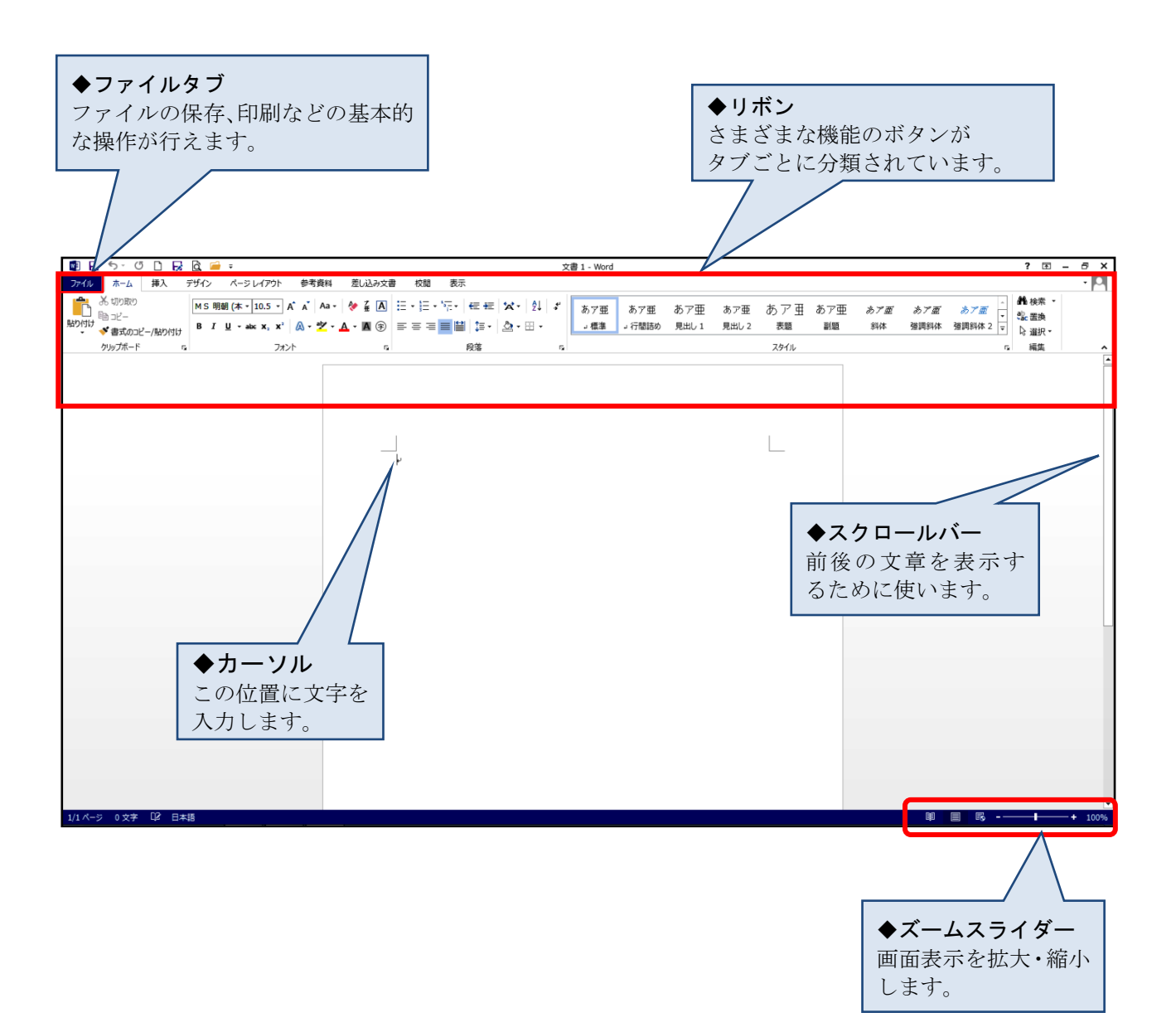

### <span id="page-3-0"></span>**1.2 起動・保存・終了**

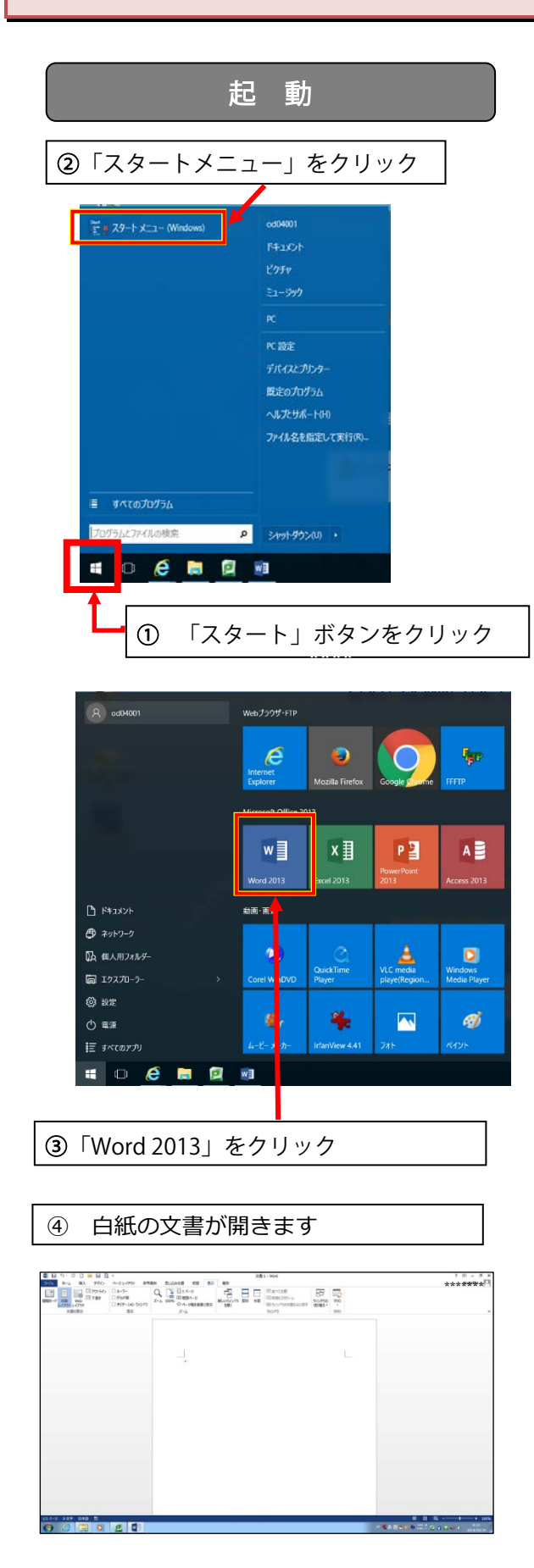

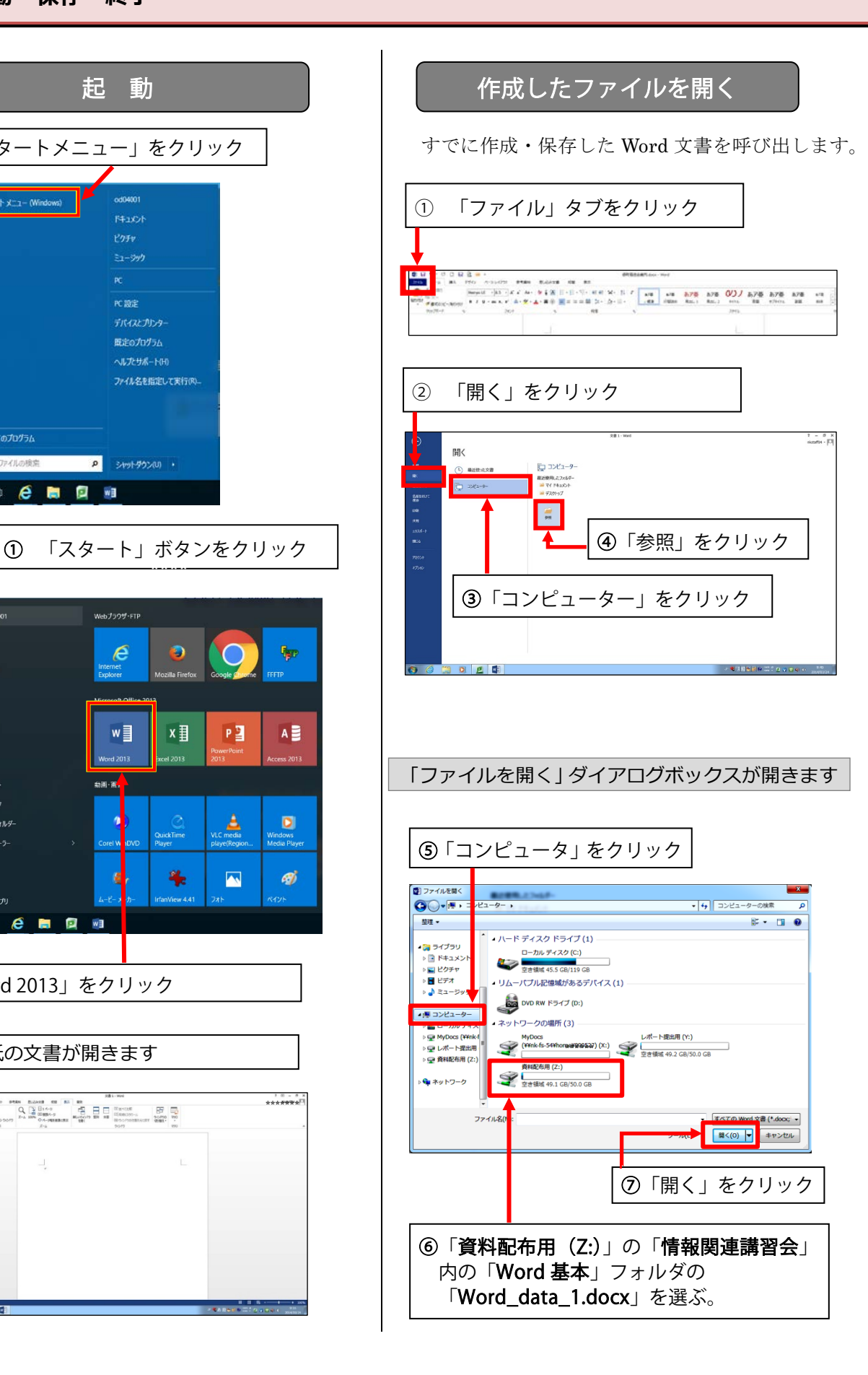

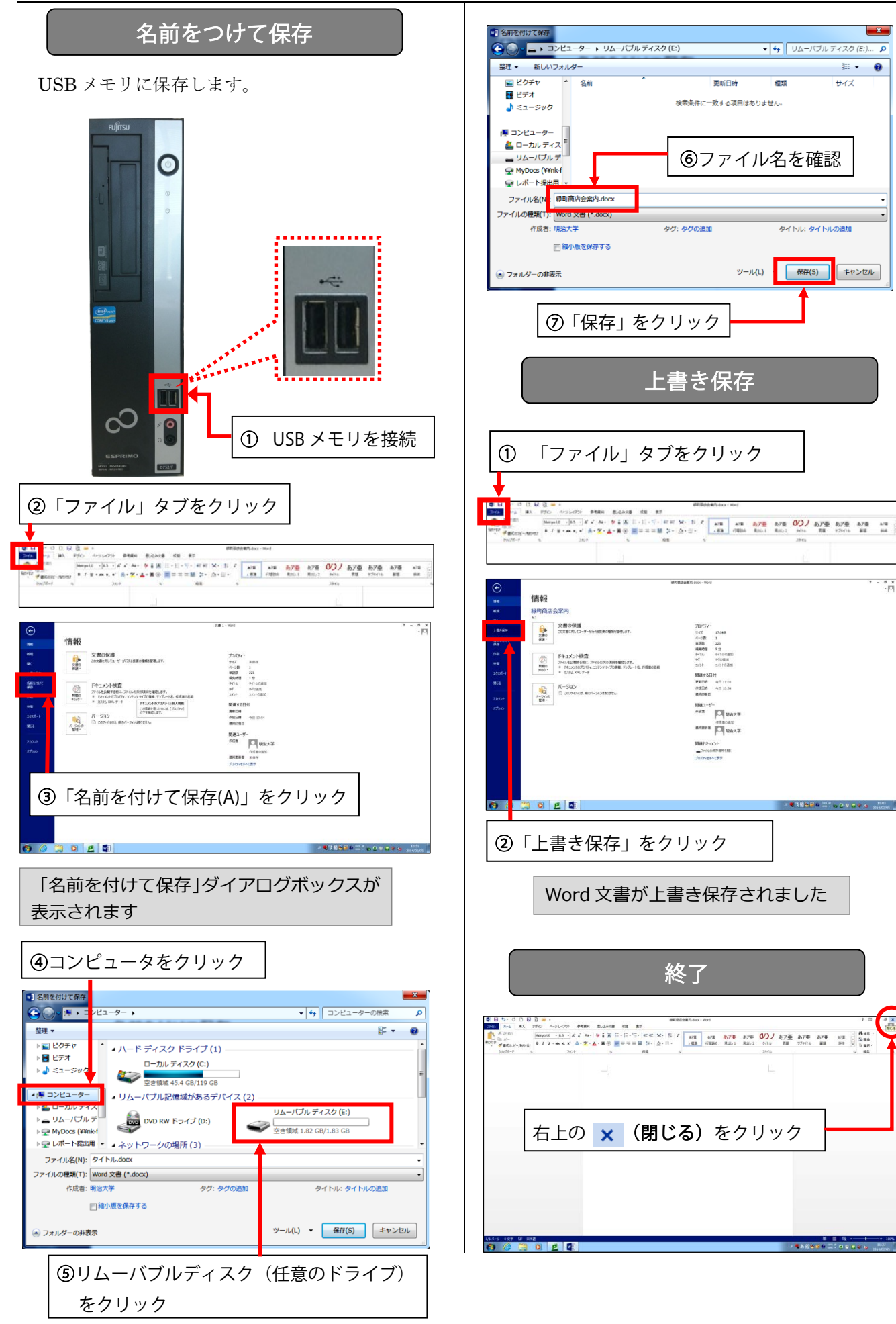

# <span id="page-5-0"></span>**2. 文書作成①:テキスト入力**

■下記テキストを入力してみましょう。

緑町商店会慰安観劇会の御案内

会員各位

拝啓 貴店益々御盛運の段お慶び申し上げます。

さて、今回の当緑町商店街にて開催した商品サービス券付特売会は、前年度、前々年度を 上回る予想以上の好成績を以って終了することができました。これ偏に各位の絶大なる御協 力の賜物と、深く感謝いたしております。

つきましては、御期待の観劇会は下記の通りに決定いたしましたので、当日は万障お繰り 合わせの上、御来場のほどお待ち申しております。

敬具

記 日時 4 月 29 日(昭和の日) 午後 4 時~8 時 場所 中野区立中野劇場 ◎招待券並びにお食事券・お土産券を同封いたしました。当日忘れずに御持参ください。 以上

\*オートコレクト機能(入力オートフォーマット):「拝啓」を入力して改行するとさらに改行された行末に 「敬具」が、「記」と入力して改行すると自動的に中央配置となり、さらに改行された行末に「以上」が自 動挿入されます。

\*変換のコツ: ①前々年度→「々」は「どう」と入力して変換候補から選びます。 ②~→「から」と入力して変換候補から選びます。 ③◎→「まる」と入力して変換候補から選びます。

# <span id="page-5-1"></span>**3. 文書作成②:見栄えの良い文書づくり**

ここでは下記のような文書に仕上げていきます。

緑町商店会慰安観劇会の御案内

会員各位

拝啓 貴店益々御盛運の段お慶び申し上げます。

さて、今回の当緑町商店街にて開催した商品サービス券付特売会は、前年度、前々年度 を上回る予想以上の好成績を以って終了することができました。これ偏に各位の絶大なる 御協力の賜物と、深く感謝いたしております。

つきましては、御期待の観劇会は下記の通りに決定いたしましたので、当日は万障お繰 り合わせの上、御来場のほどお待ち申しております。

敬具

記

日時 4月29日 (昭和の日) 午後4時~8時

■ 場所 中野区立中野劇場

◎招待券並びにお食事券・お土産券を同封いたしました。当日忘れずに御持参ください。 以上

<span id="page-6-1"></span><span id="page-6-0"></span>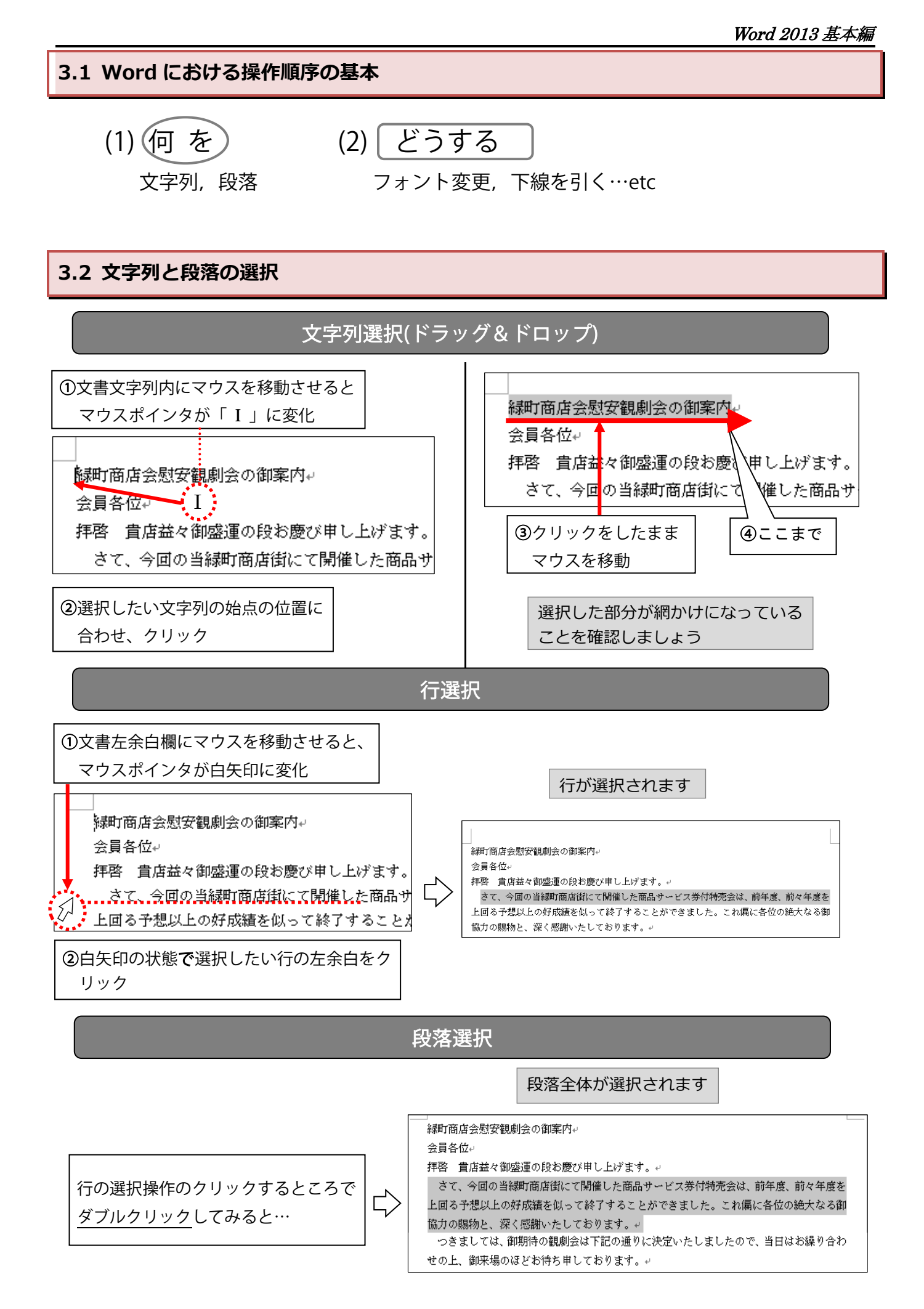

## <span id="page-7-0"></span>**3.3 文字の飾り付け**

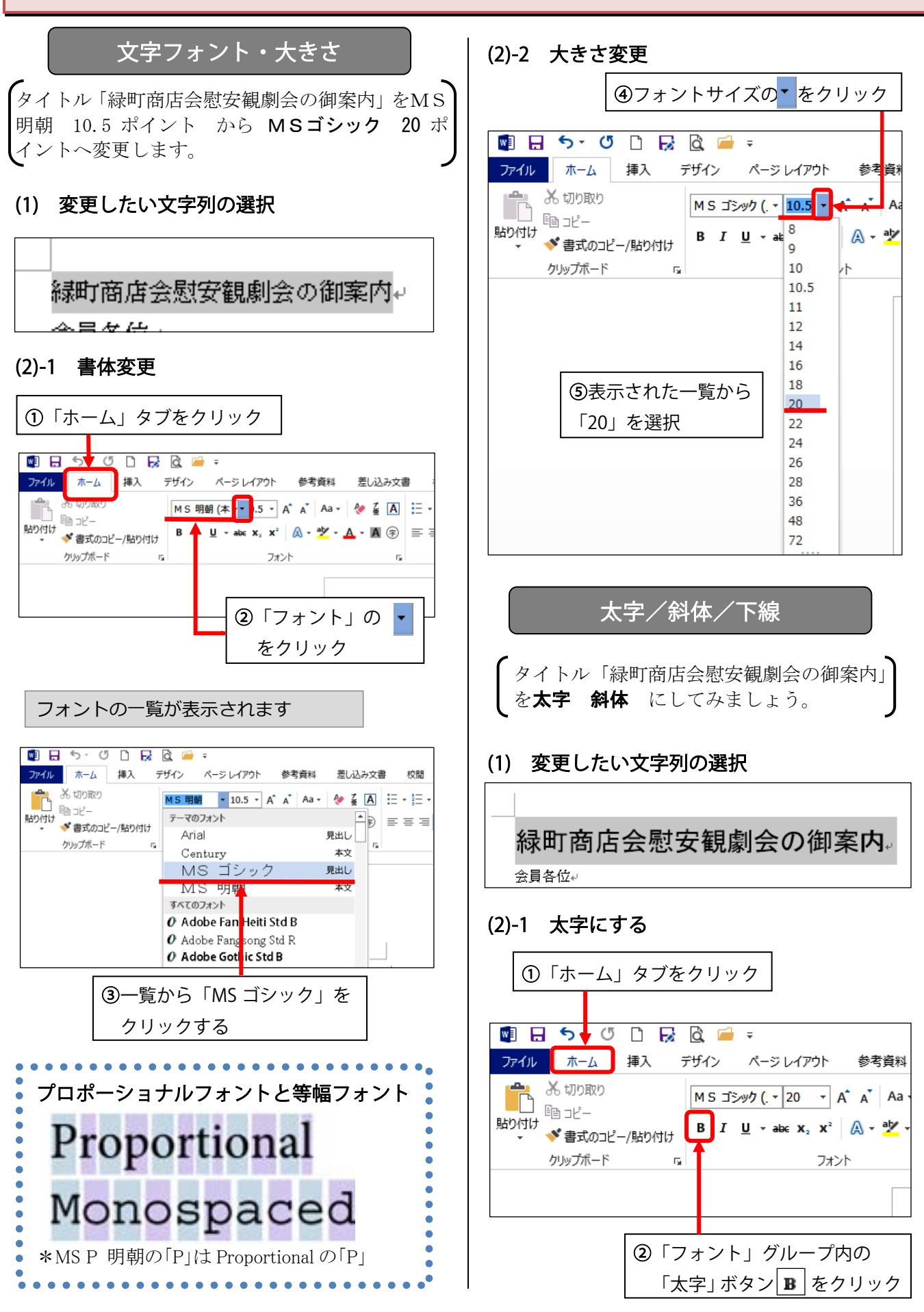

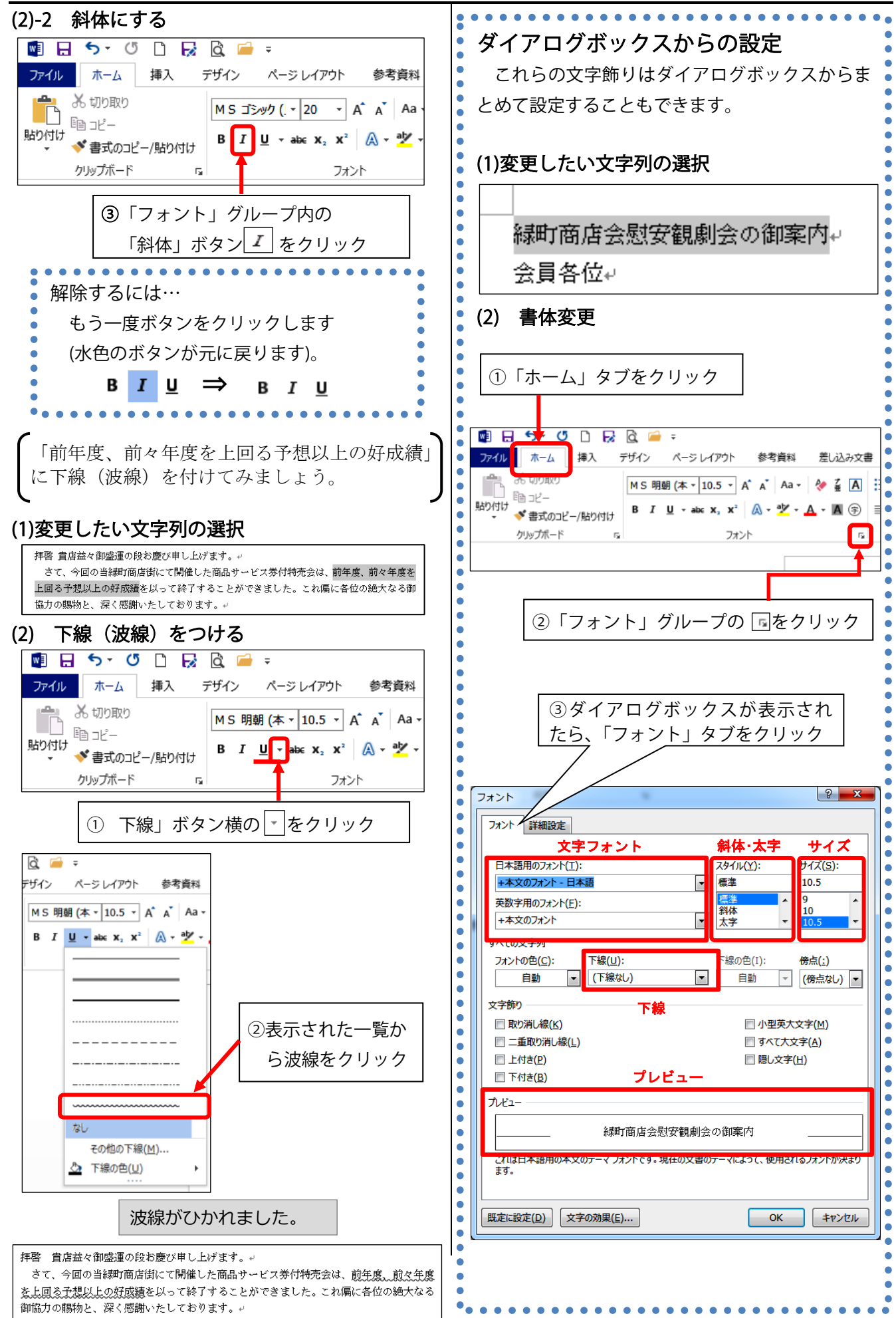

### <span id="page-9-0"></span>**3.4 段落の体裁を整える**

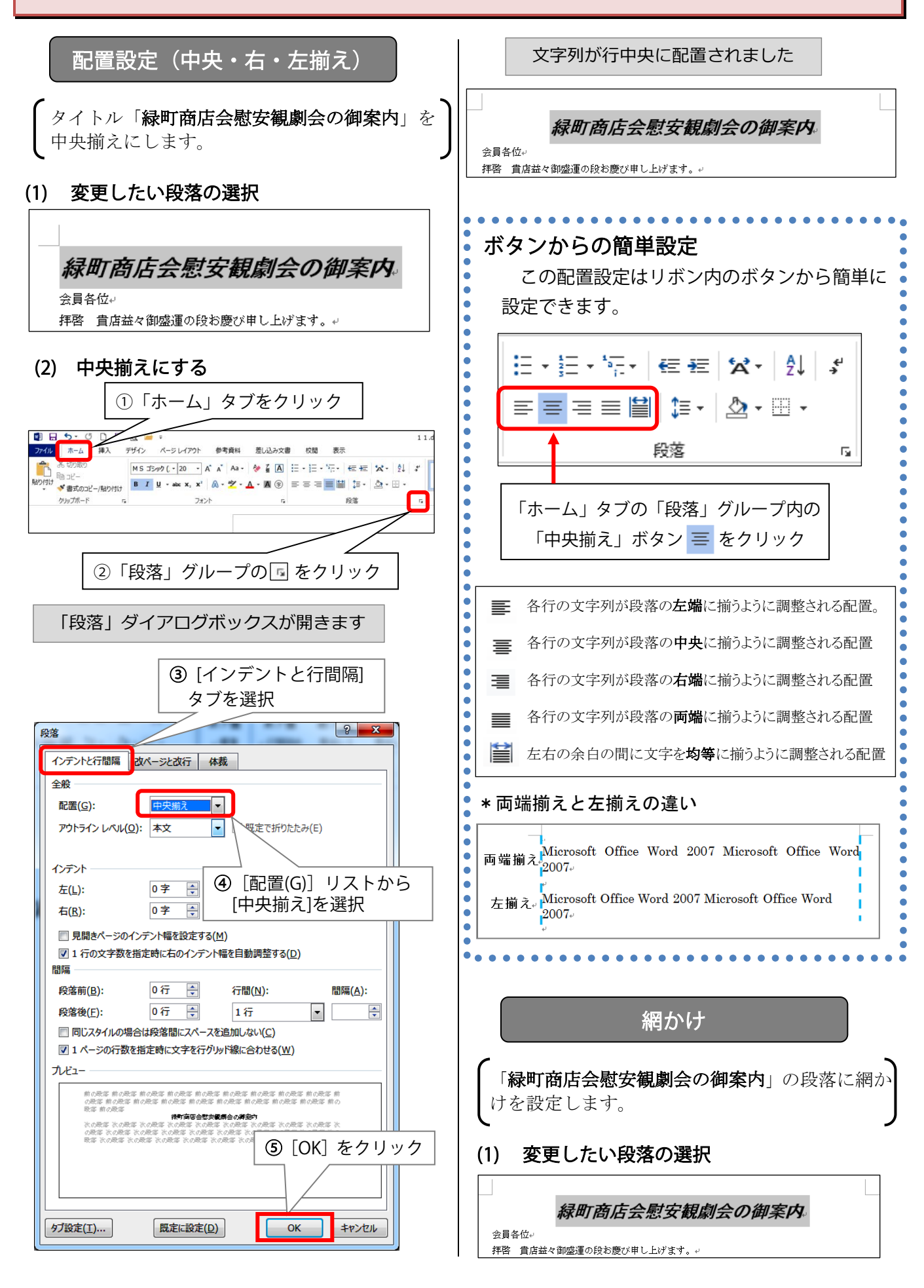

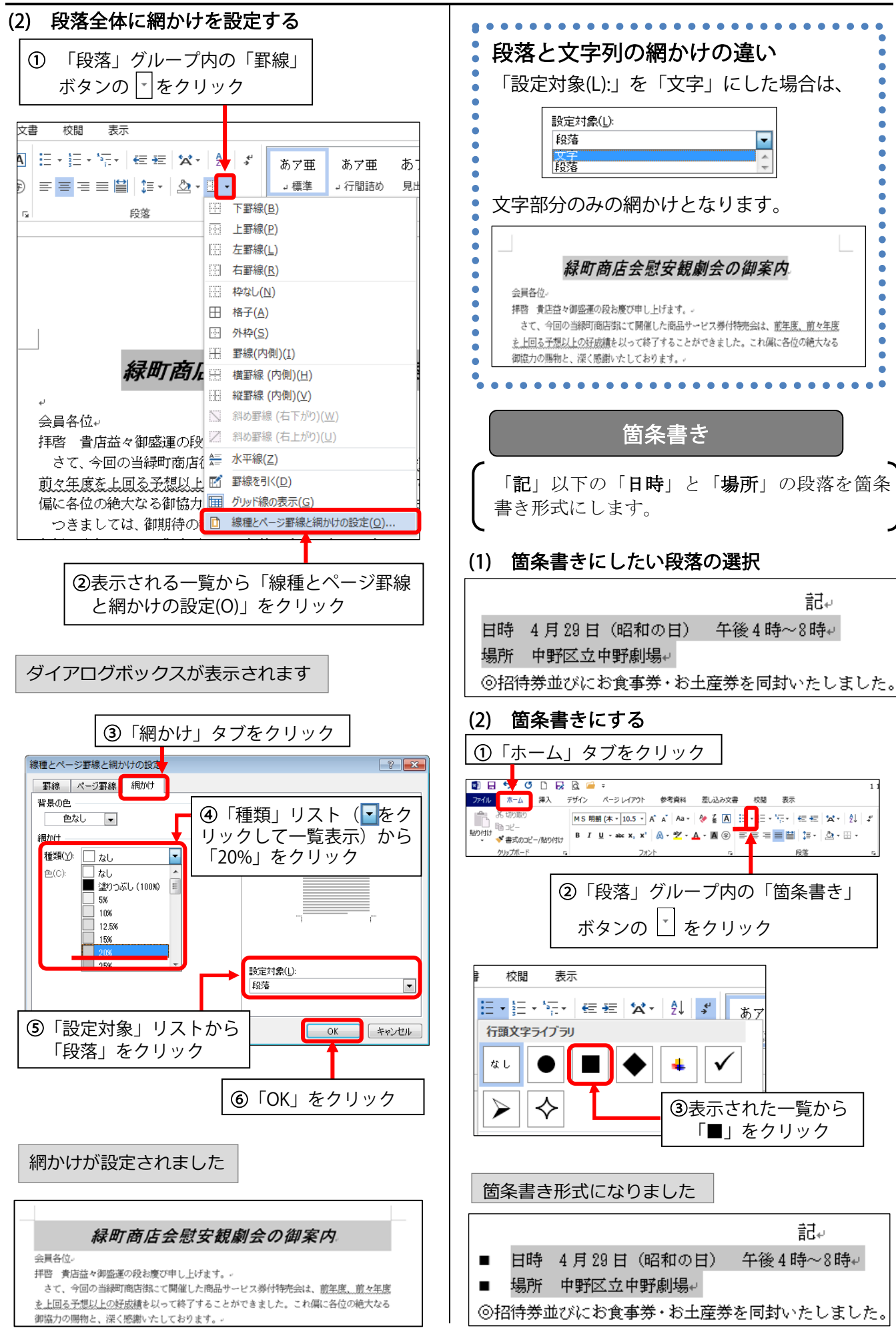

<span id="page-11-0"></span>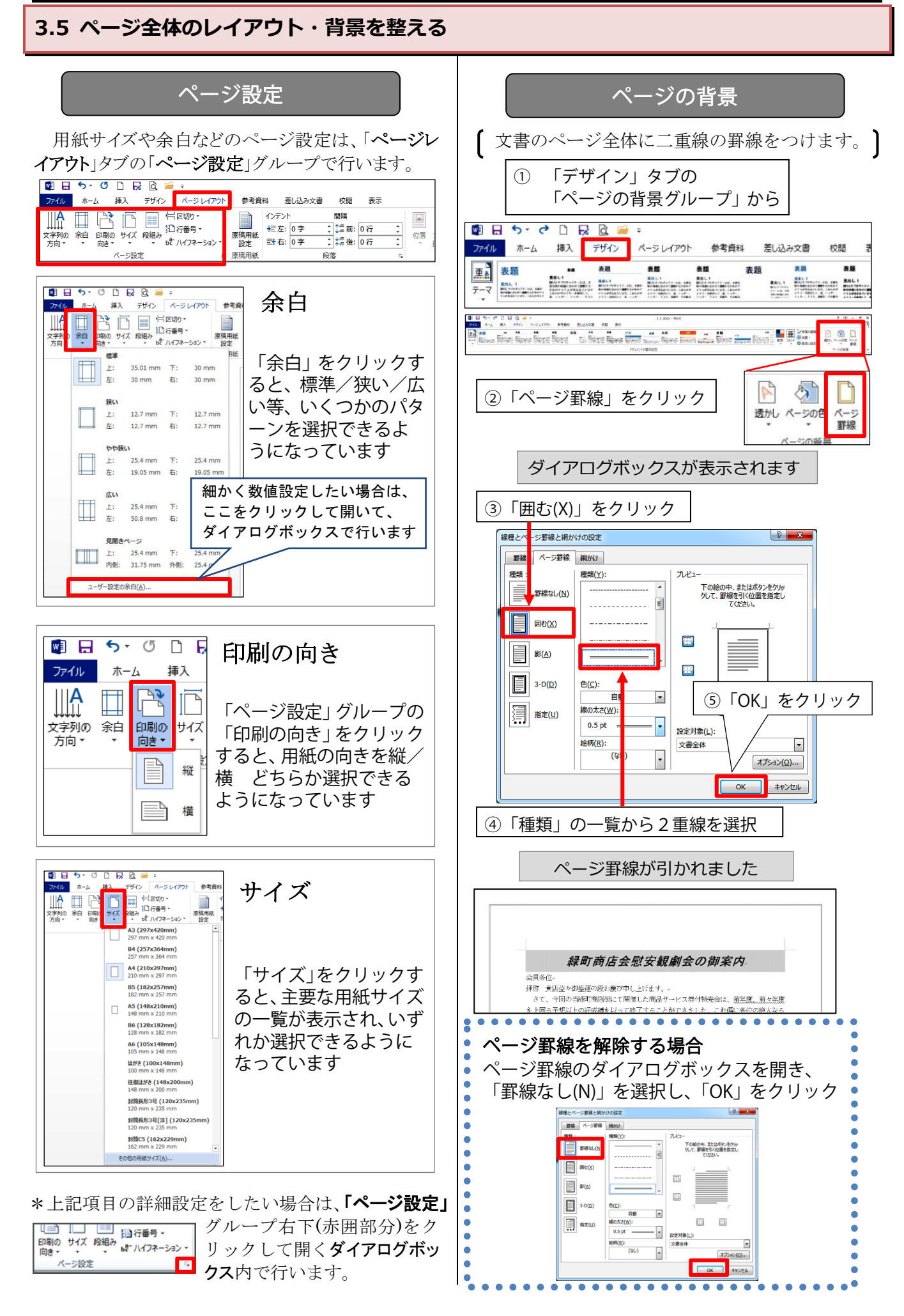

# <span id="page-12-0"></span>**4. 文書作成③:オブジェクトの挿入**

Word には、テキストのみならず、[画像]・[オン ライン画像]・[図形]などの画像オブジェクトを挿 入する機能があり、文書の見栄えを良くしたり、文 意をわかりやすく提示できます。

これらは「挿入」タブの「図」グループから設定 します。

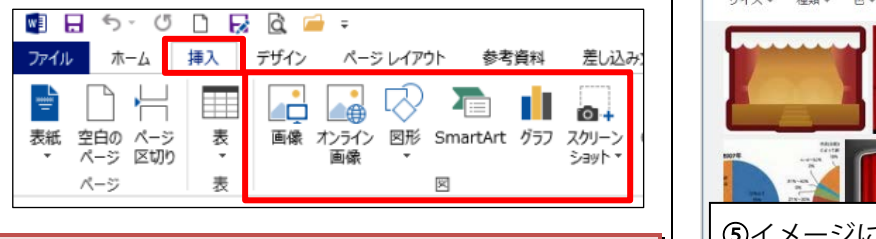

オンライン画像はオンラインのさまざまな場所か ら画像を見つけて文書に挿入します。

<span id="page-12-1"></span>**4.1 オンライン画像の挿入**

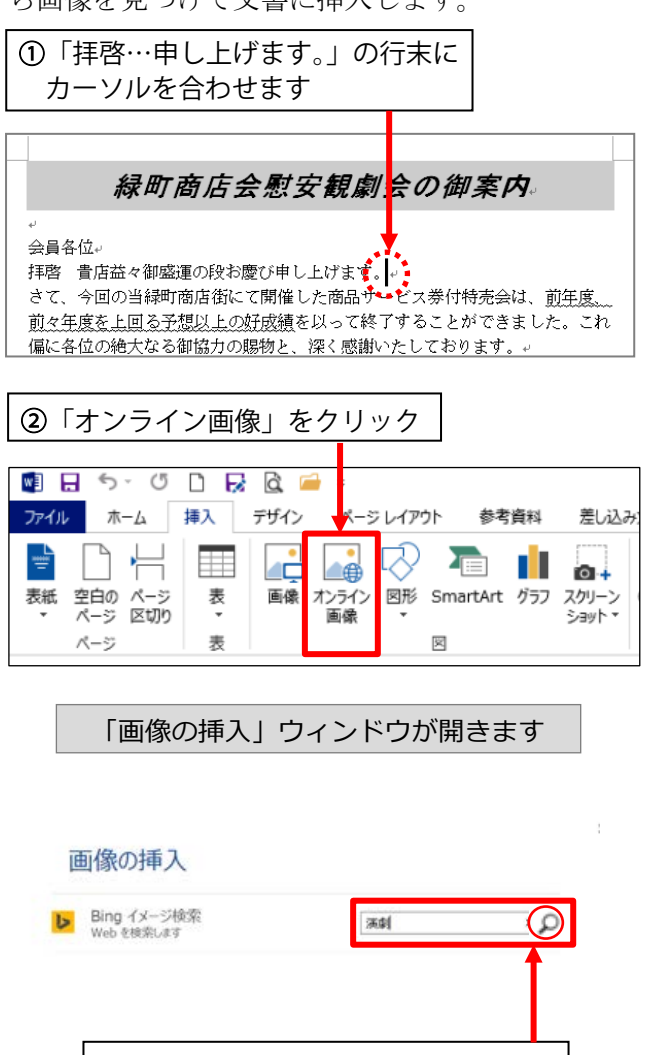

OneDrive, Facebook, および他のサイトから写真やビデオを挿入するには、Microsoft アカウント<br>でサインインしてOSさい。

③ 検索語「演劇」を入力後、右側の 「〇 」をクリックで検索します。

検索語に該当するイメージ画像が 作業ウィンドウ上に表示されます

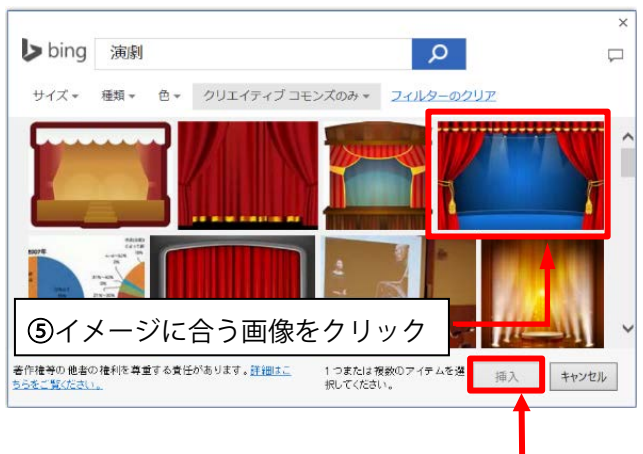

⑥挿入をクリック

文書に画像が挿入されました

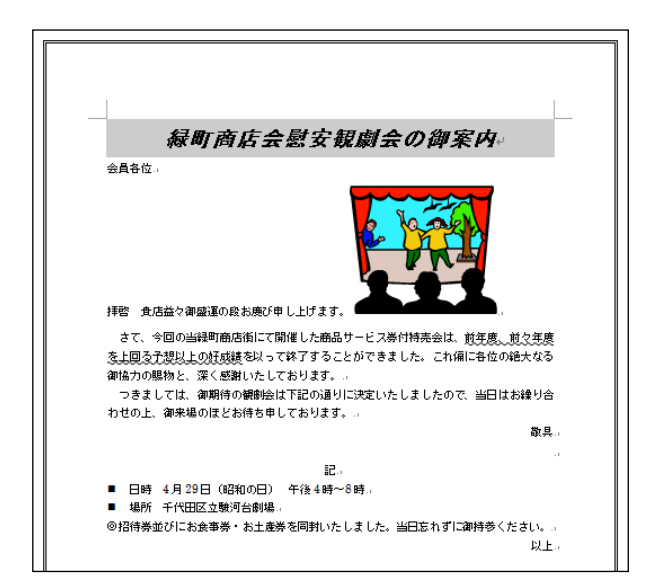

図の削除 図をクリックして選択し、Back Space キーか Delete キーを押します。

<span id="page-13-1"></span><span id="page-13-0"></span>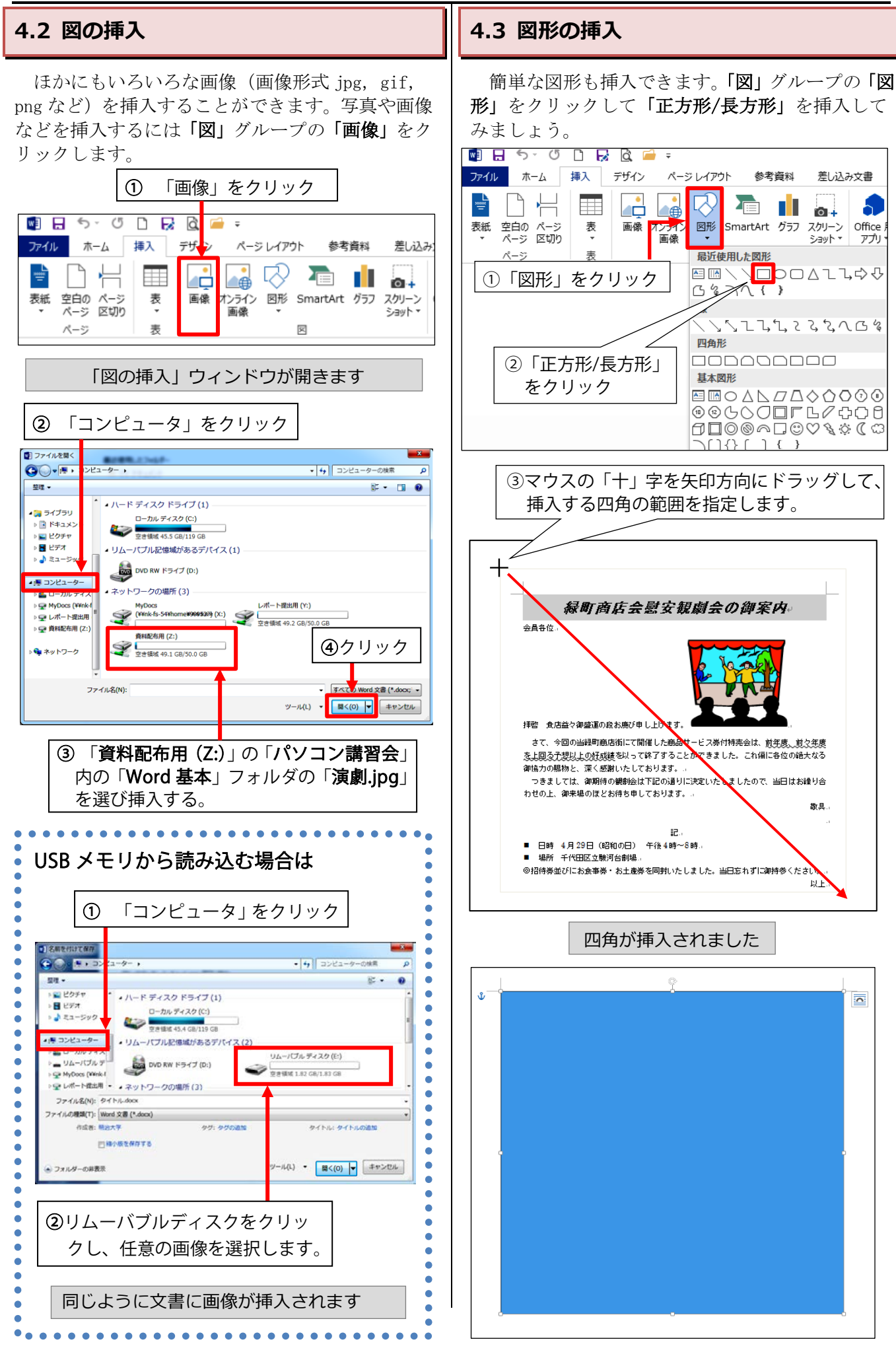

<span id="page-14-0"></span>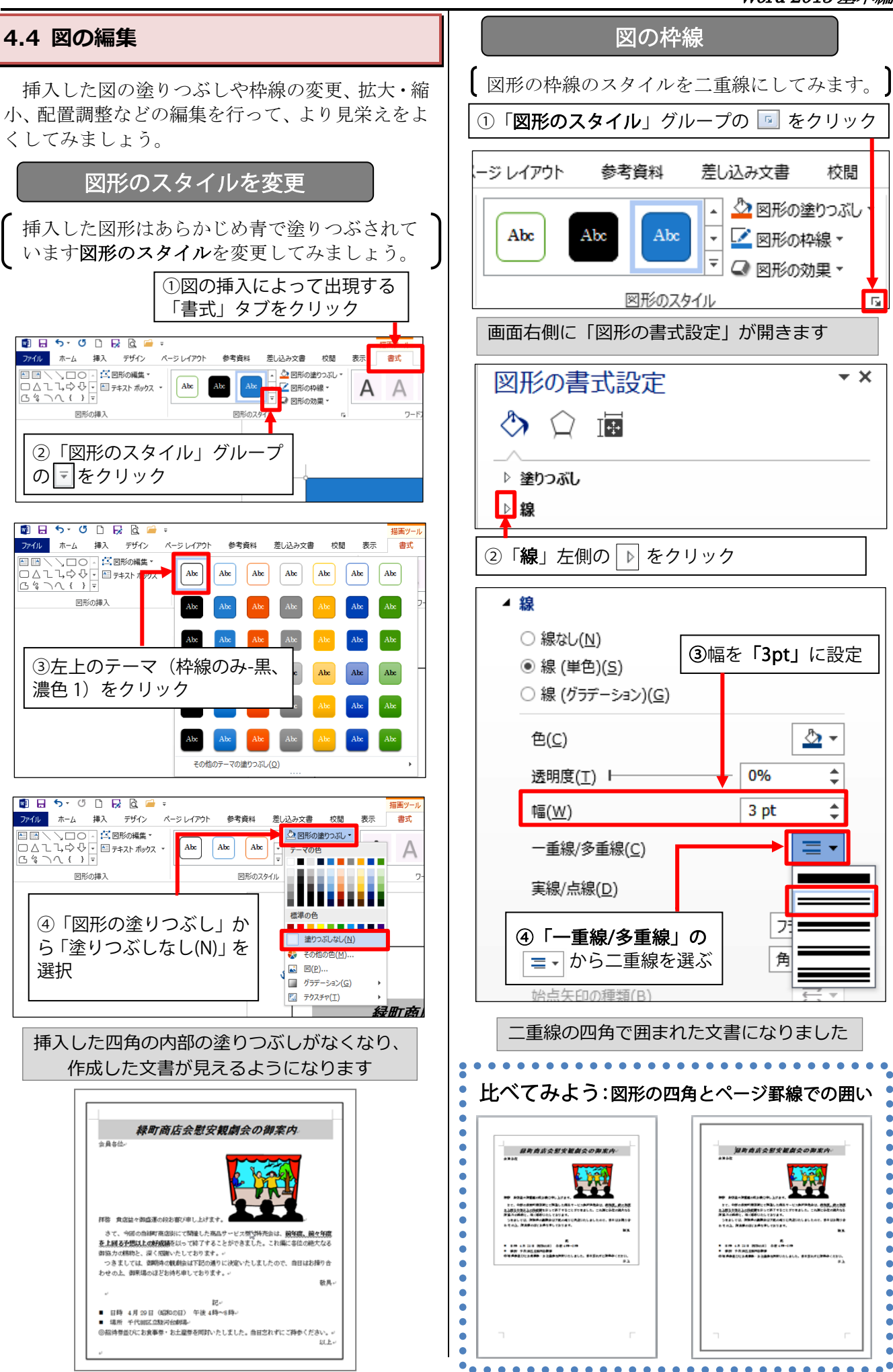

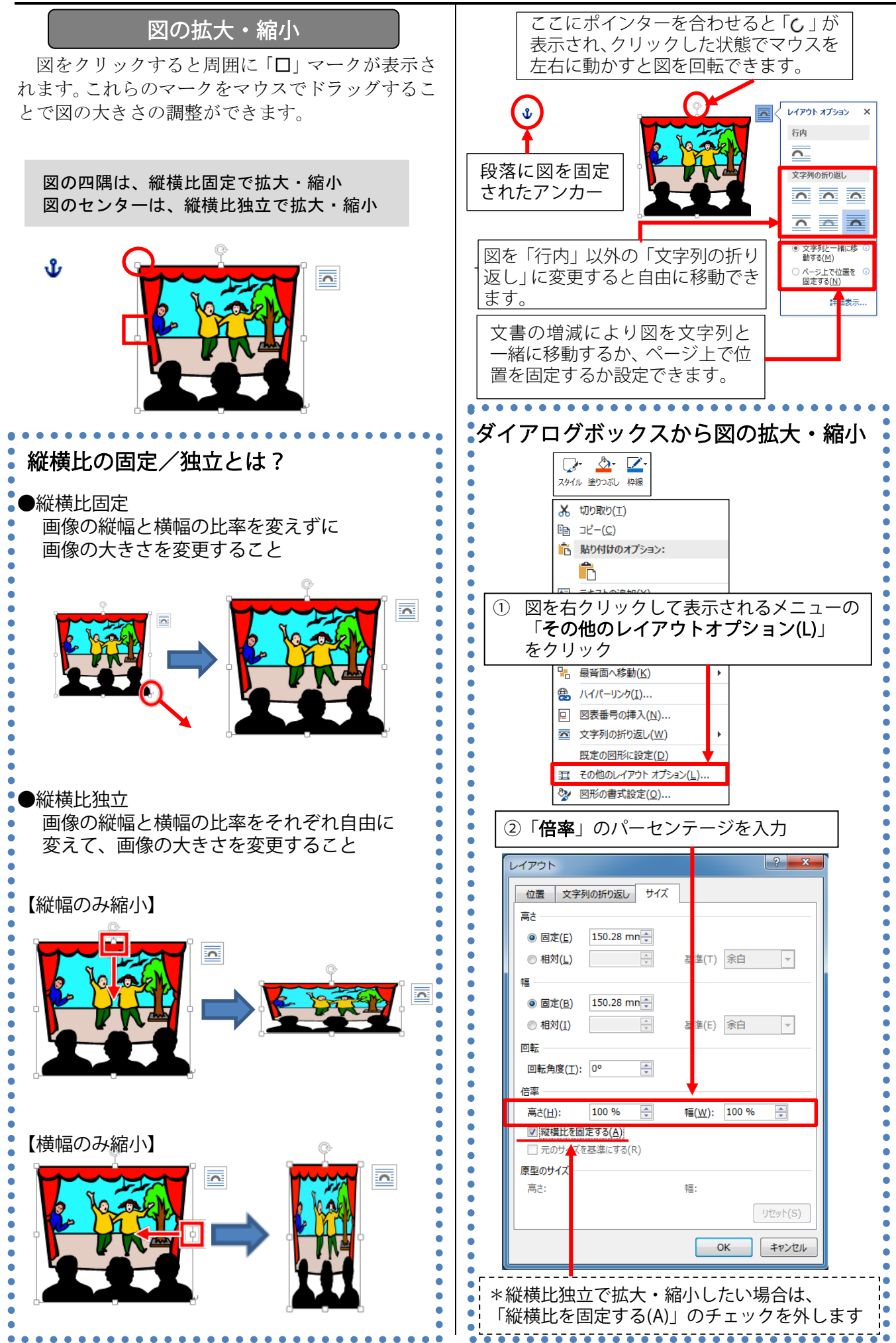

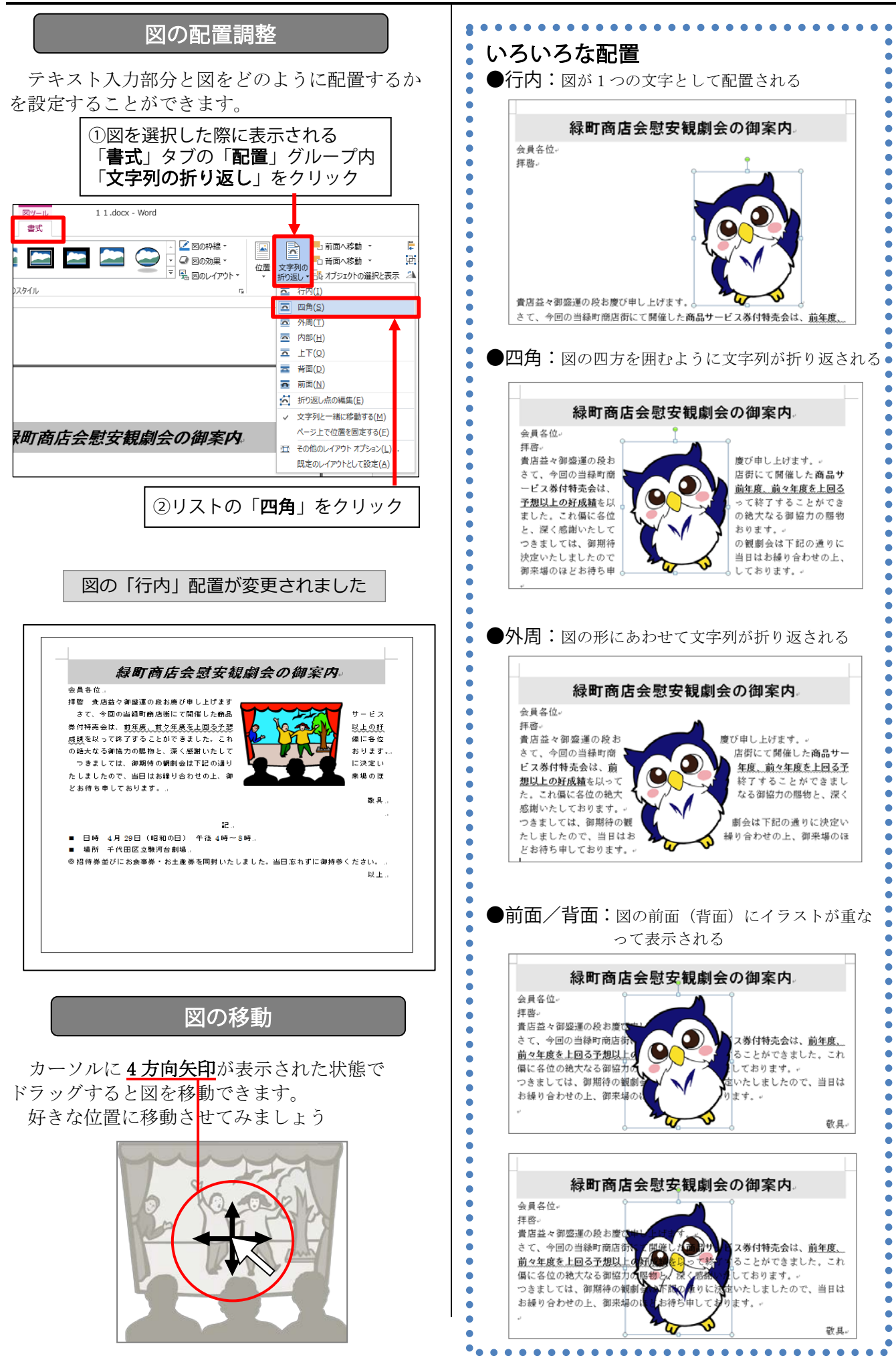

#### **演習問題**

- タイトル行以外の文字を12 ポイントにする。
- 箇条書き部分 (日時・場所) を MS ゴシックにする。
- ■「商品サービス券付特売会」、「前年度、前々年度を上回る予想以上の好成績」、「当日忘れ ずにご持参ください。」を MS ゴシック・太字にする。
- ■「当日忘れずにご持参ください。」に下線(波線)を付ける。

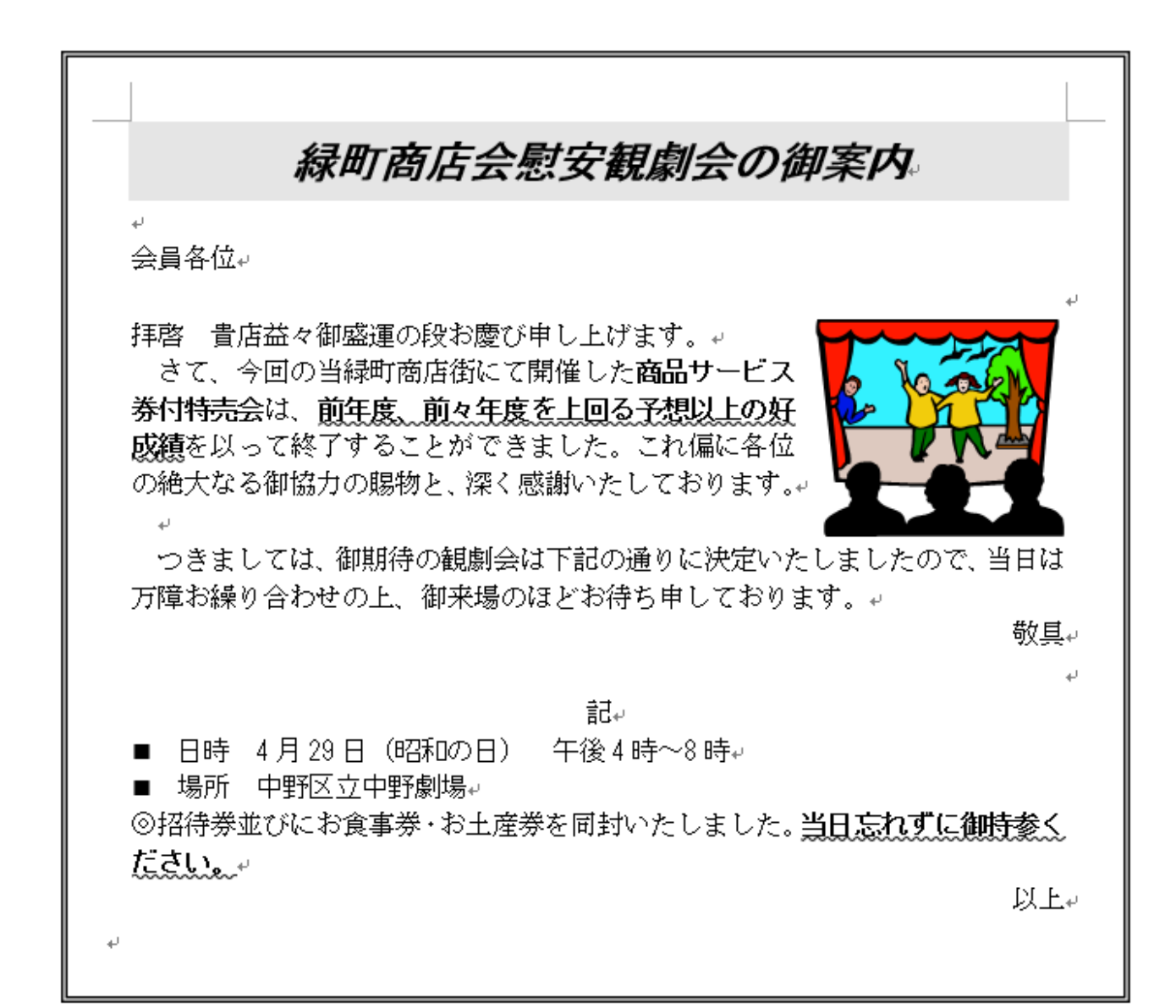

# <span id="page-18-2"></span><span id="page-18-0"></span>**5. 印刷**

<span id="page-18-1"></span>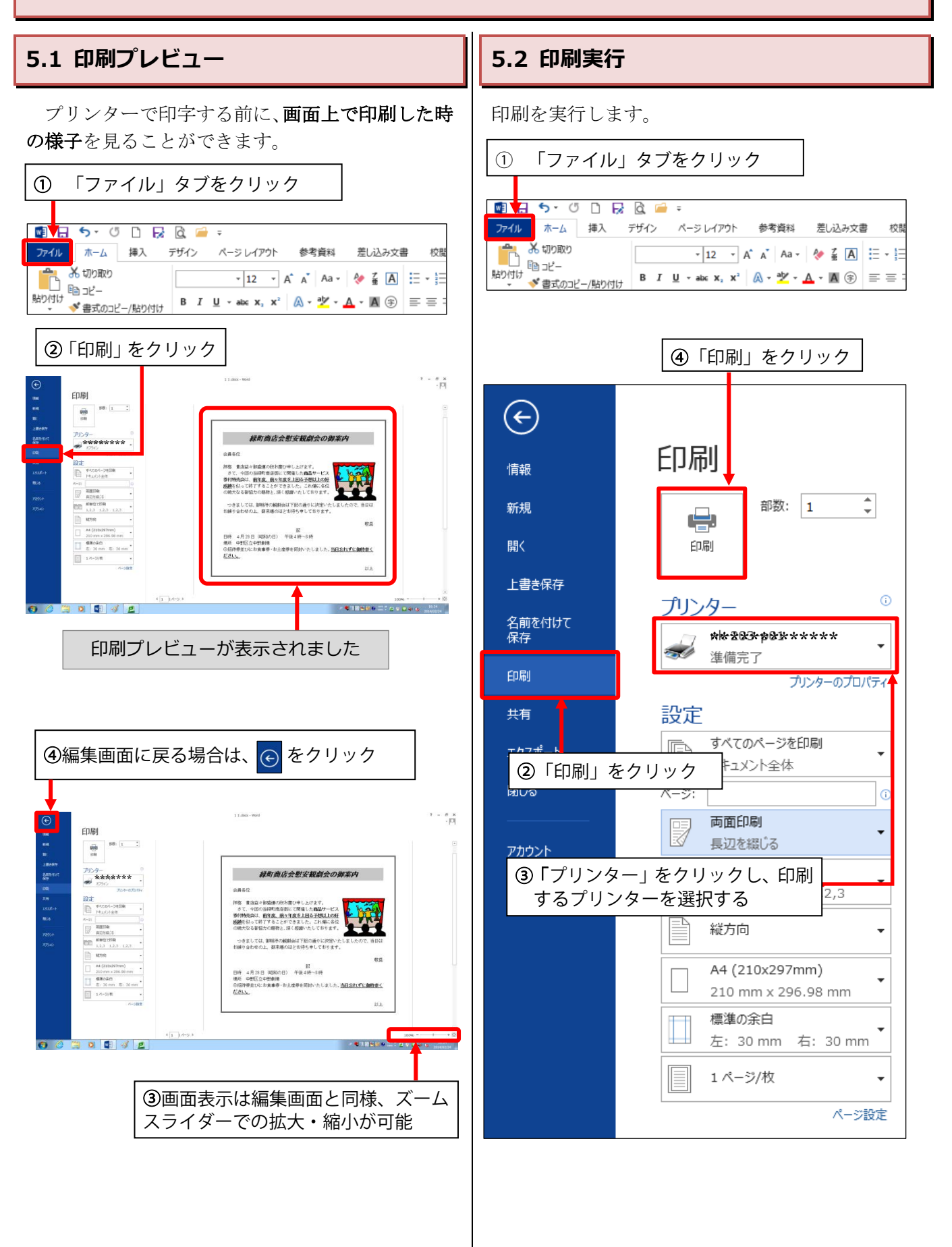

# <span id="page-19-0"></span>**6. 付録**

<span id="page-19-1"></span>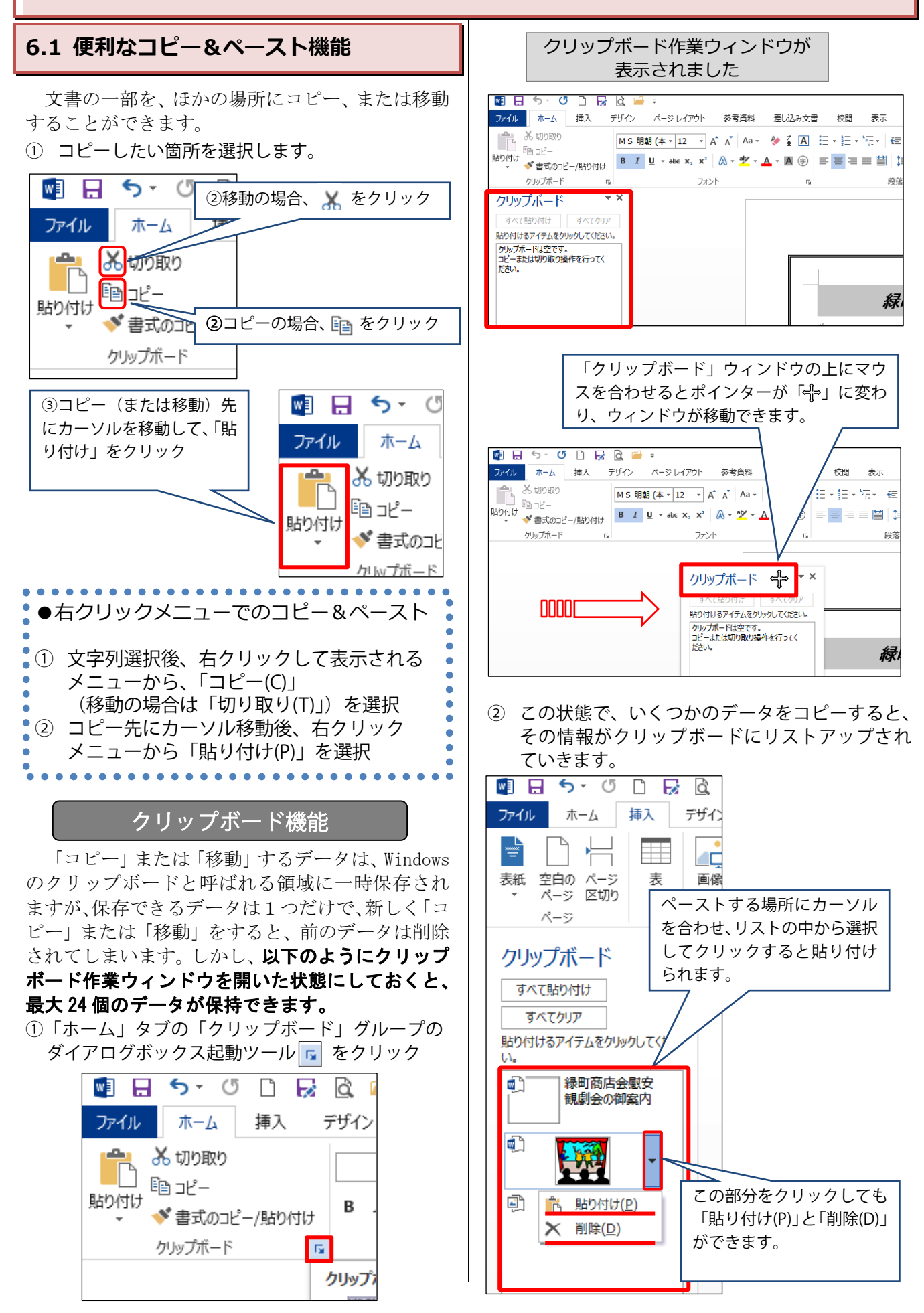

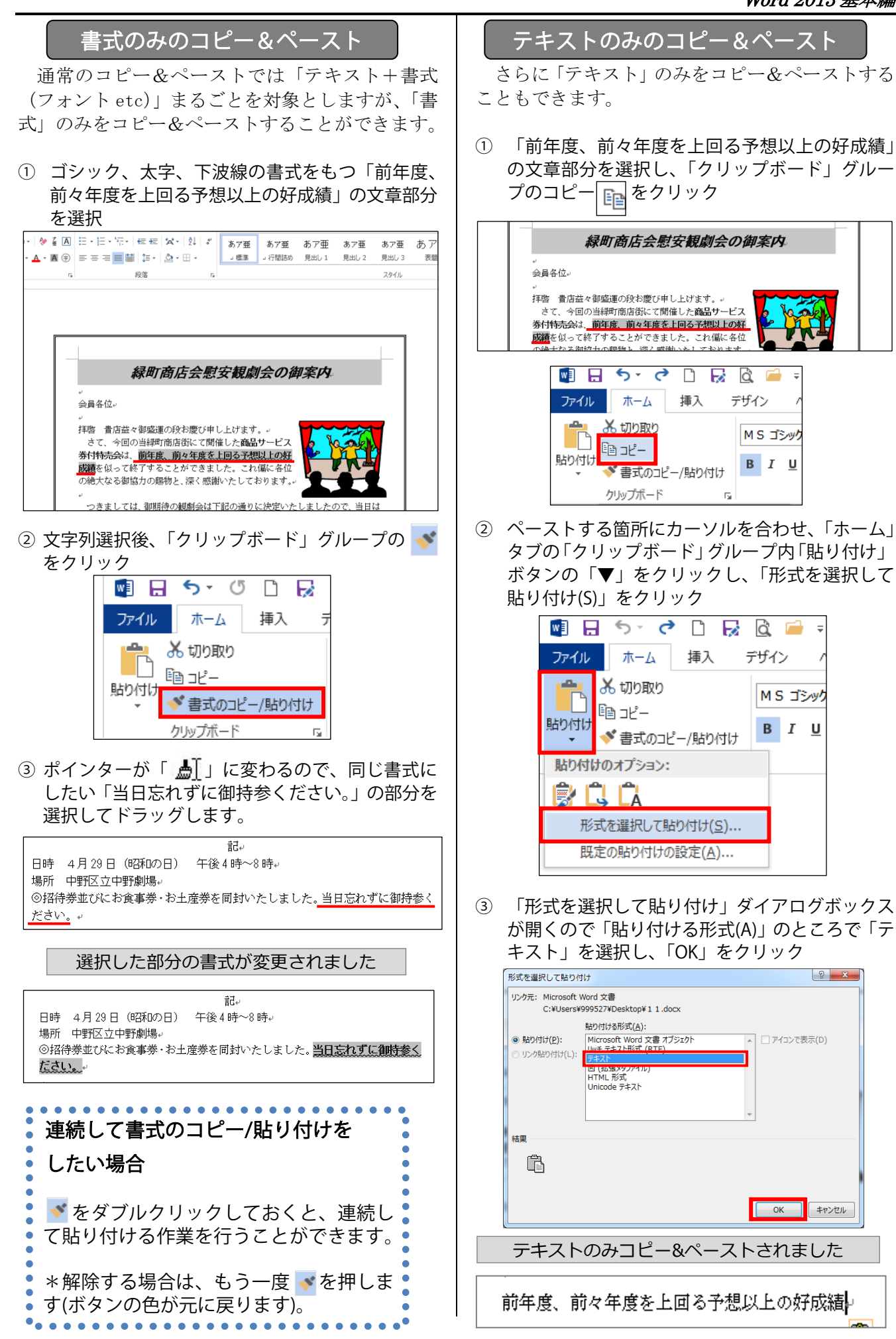

## <span id="page-21-0"></span>**6.2 ヘルプ機能**

操作手順がわからないときや機能の詳細を知りた いときに、「Word ヘルプ」を使って説明を見るこ とができます。

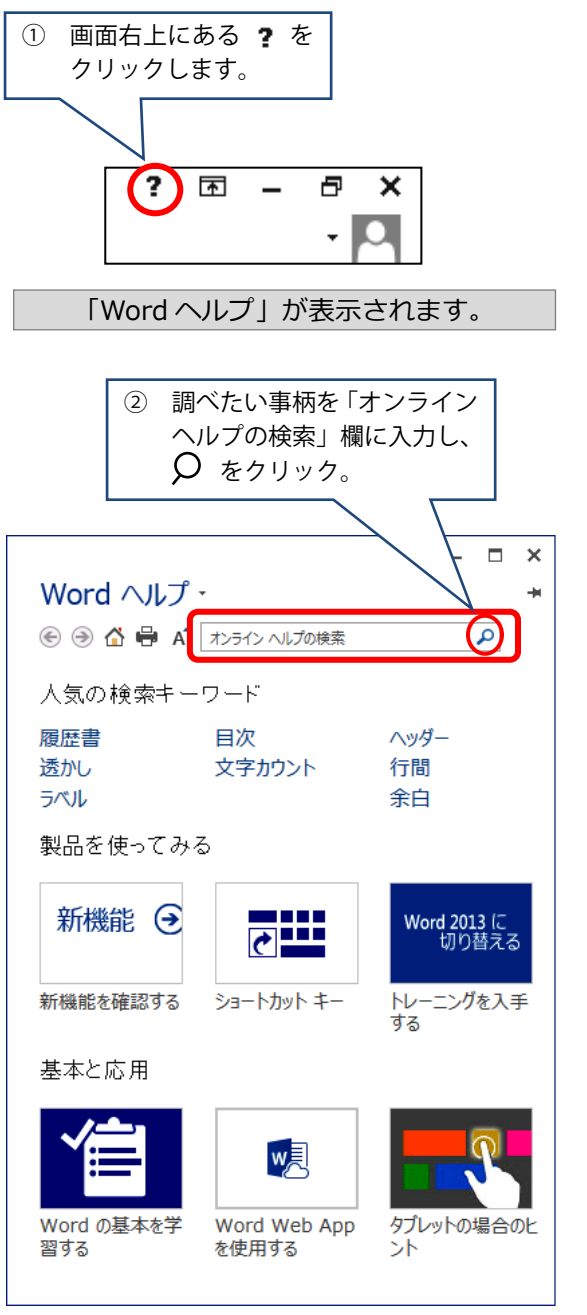

### **6.3 便利なショートカットキー一覧**

<span id="page-22-0"></span>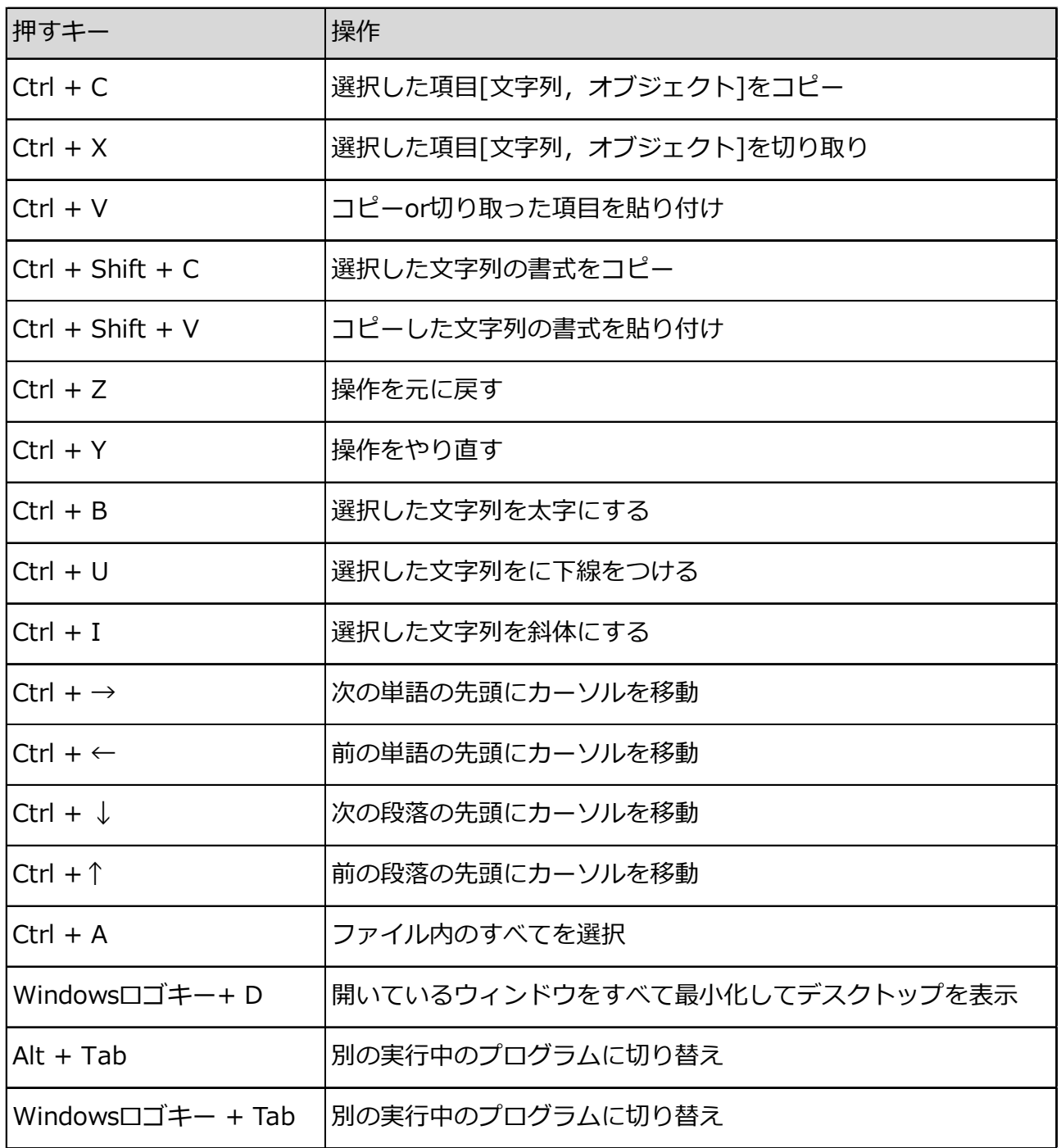